# Microsoft 365帳號申請及登入說明

國立陽明交通大學資訊技術服務中心

# 申請**Microsoft 365**帳號

- 1. 請先登入nycu portal ([https://portal.nycu.edu.tw/\)](https://portal.nycu.edu.tw/)
- 2. 選擇[陽明交通大學] → [ 其他]→ [Microsoft 365服務申請]

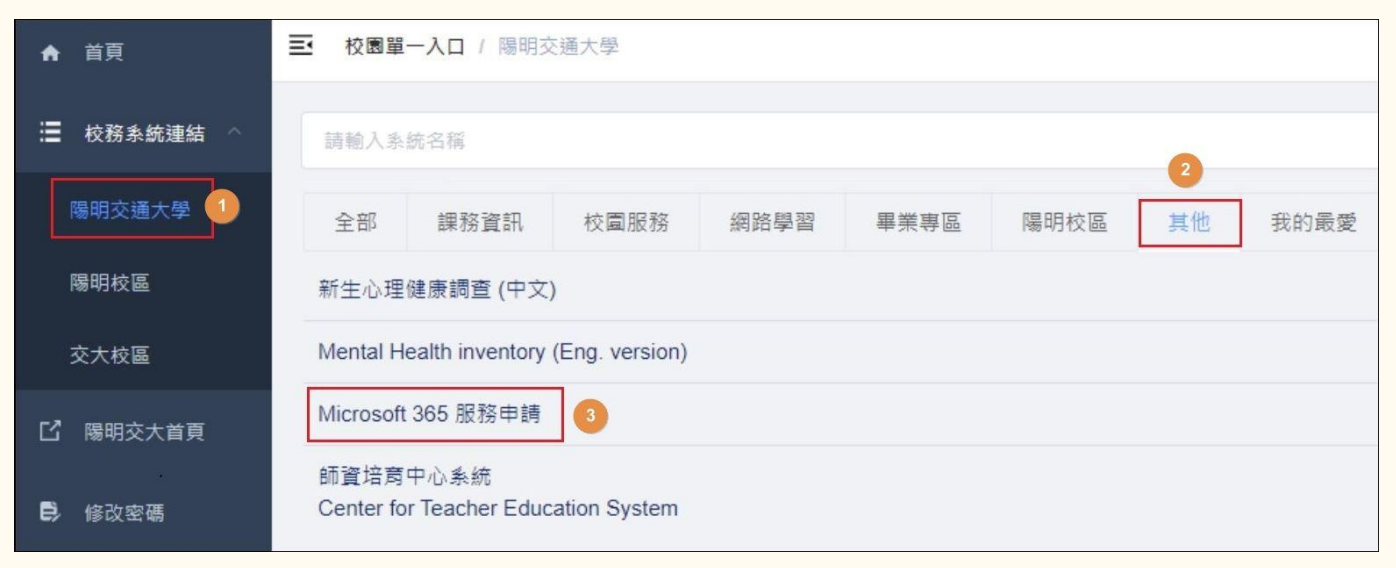

# 設定**Microsoft 365**密碼

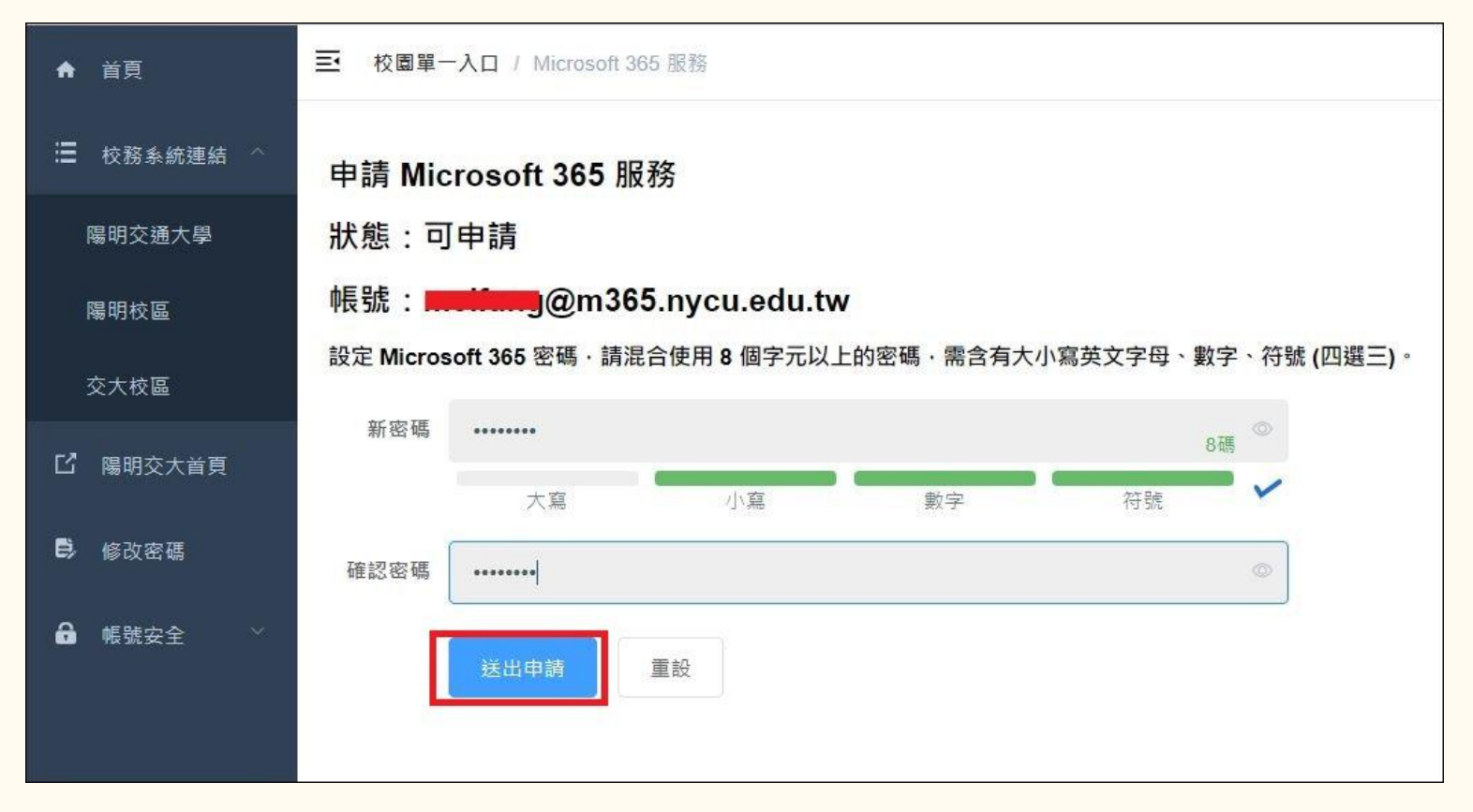

處理中,請等候約**2**分鐘

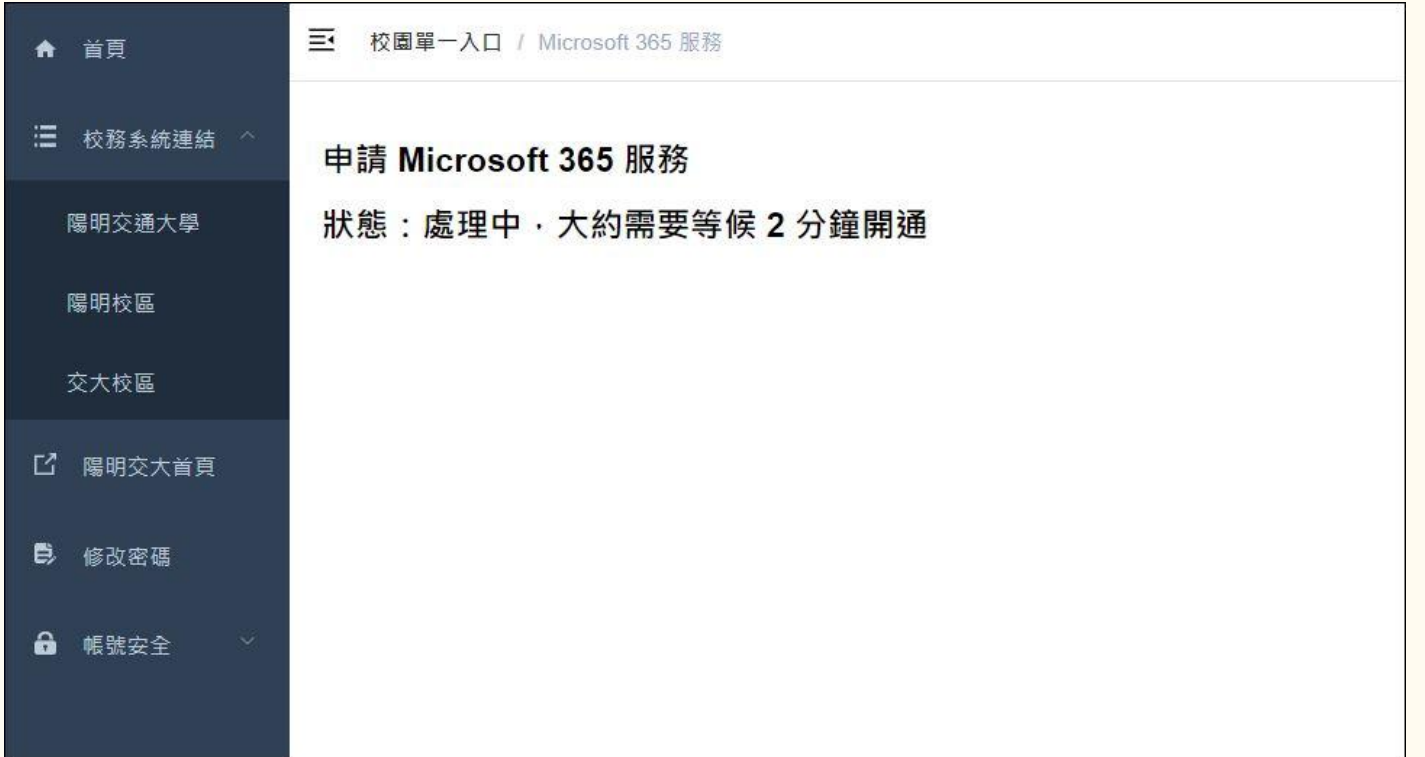

# 完成帳號申請

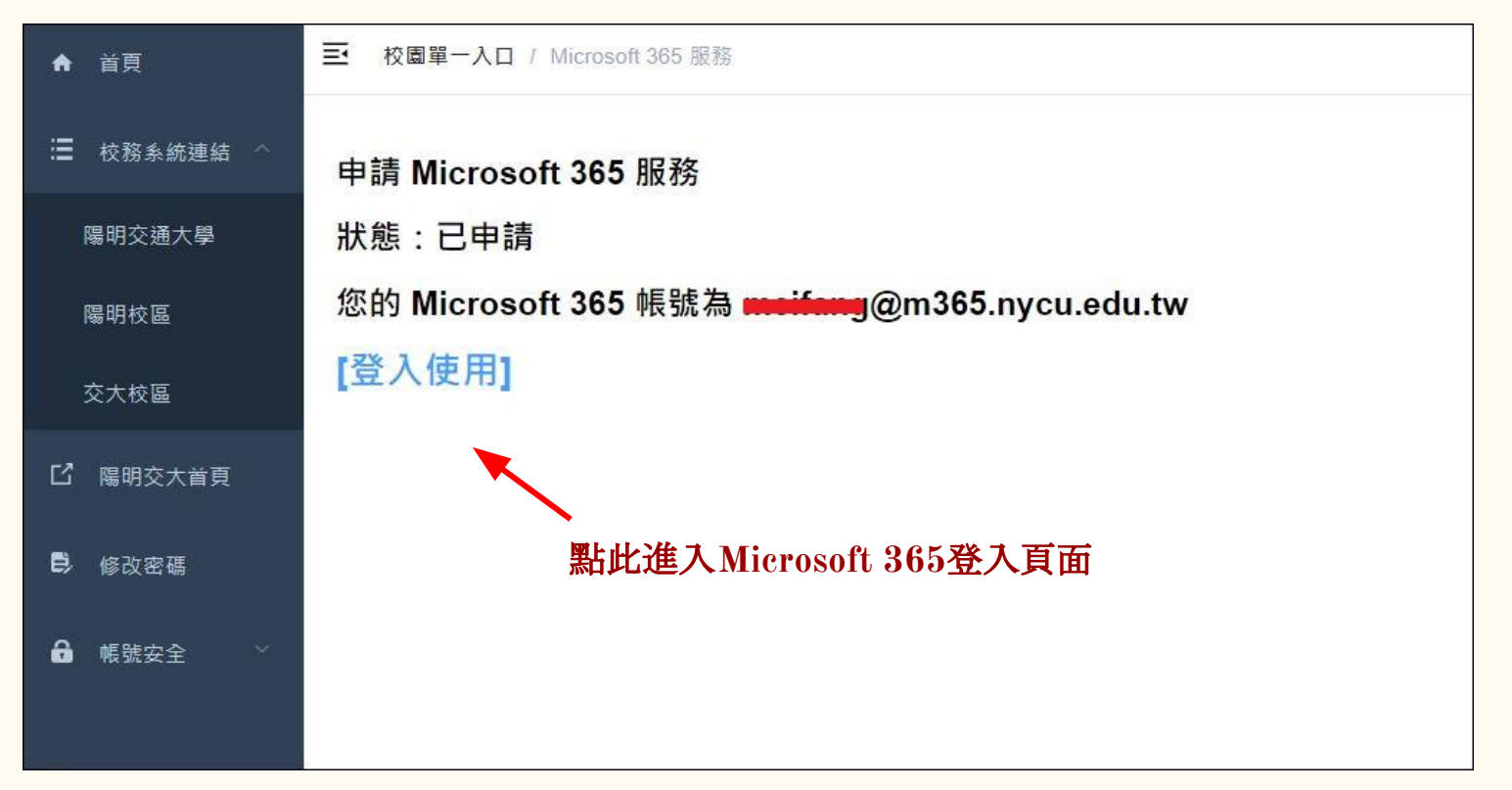

# 登入 **Microsoft 365 [\(https://office.com/](https://office.com/) )**

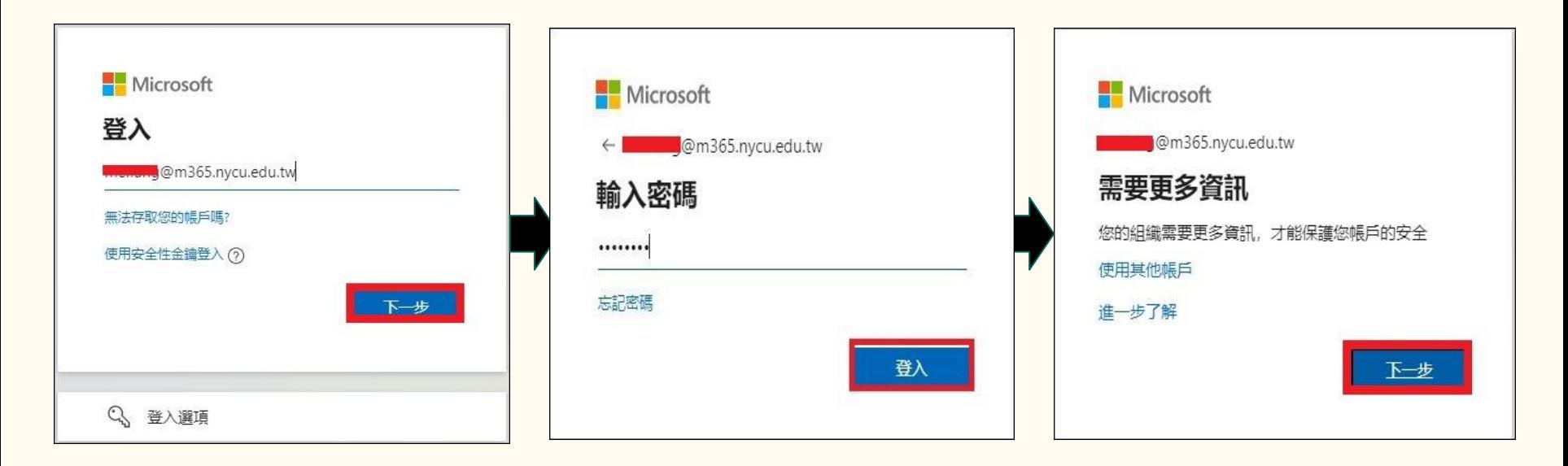

# 進行身分驗證 **(**登入帳戶或忘記密碼時重設密碼的方法**)**

預設為電話驗證, 請輸入手機號碼 後按[下一步],系 統將會發送驗證 碼至您的手機,輸 入驗證碼後即可 完成設定。 若欲改用電子郵 件驗證,請點選 [我想要設定其他 方法**]**

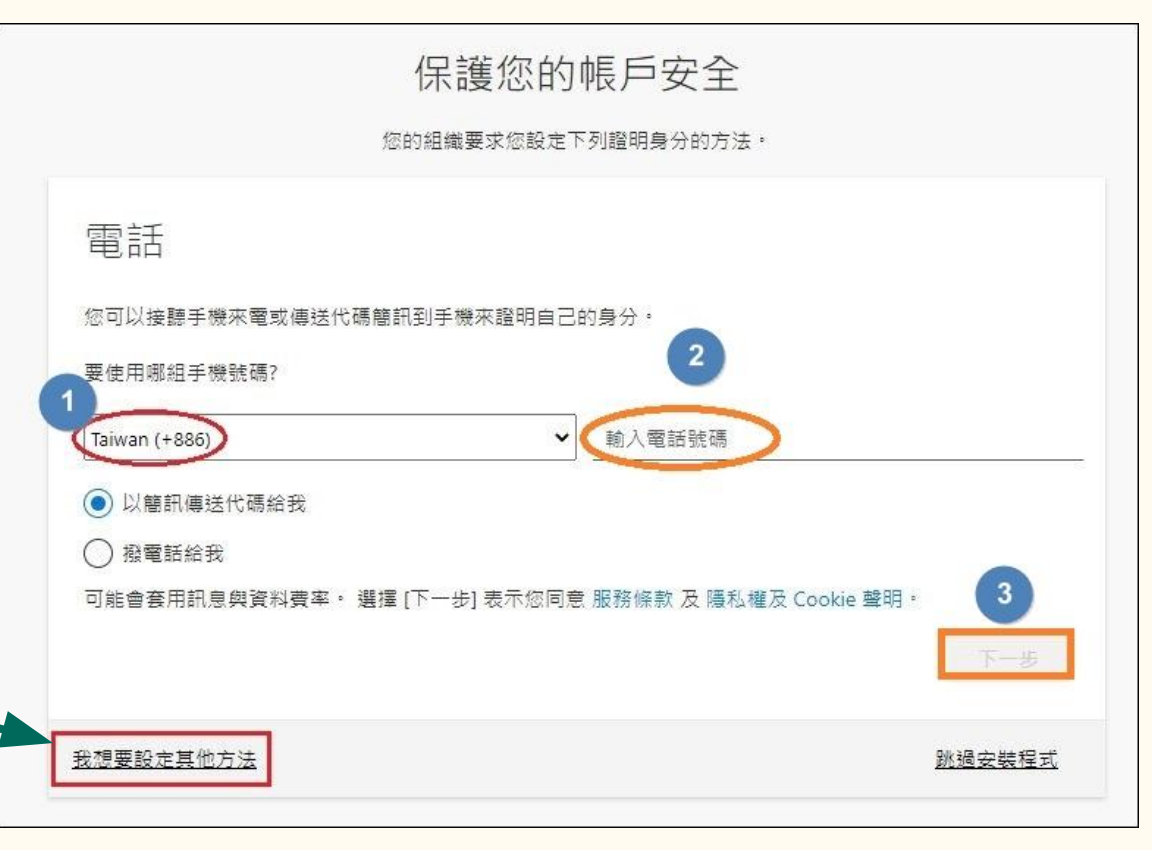

### 下拉選擇**[**電子郵件**]**

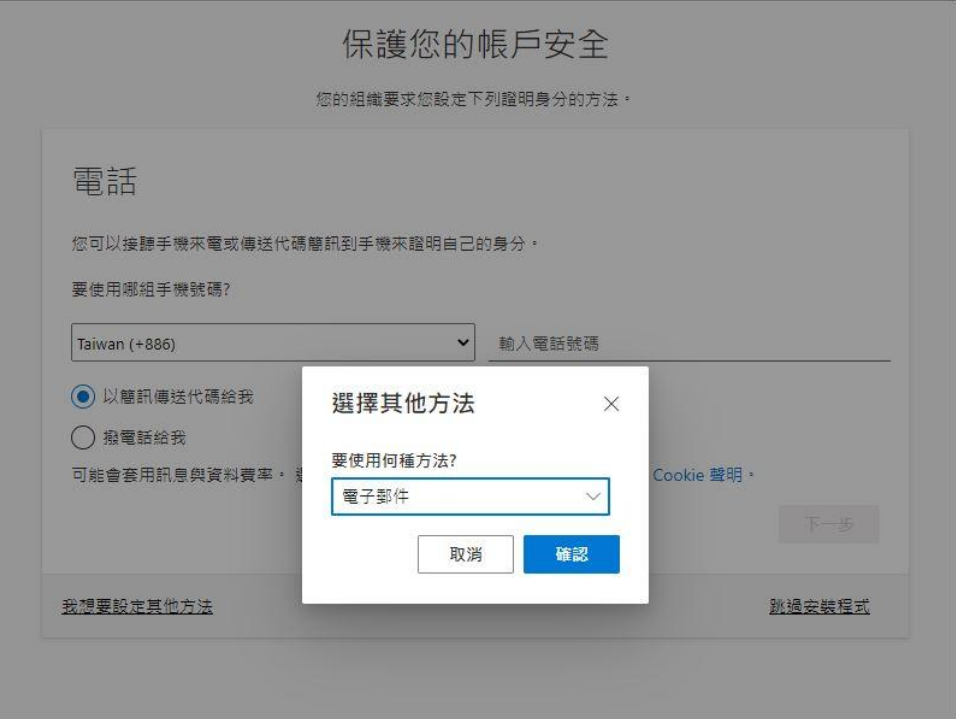

### 輸入電子郵件帳號,按**[**下一步**]**

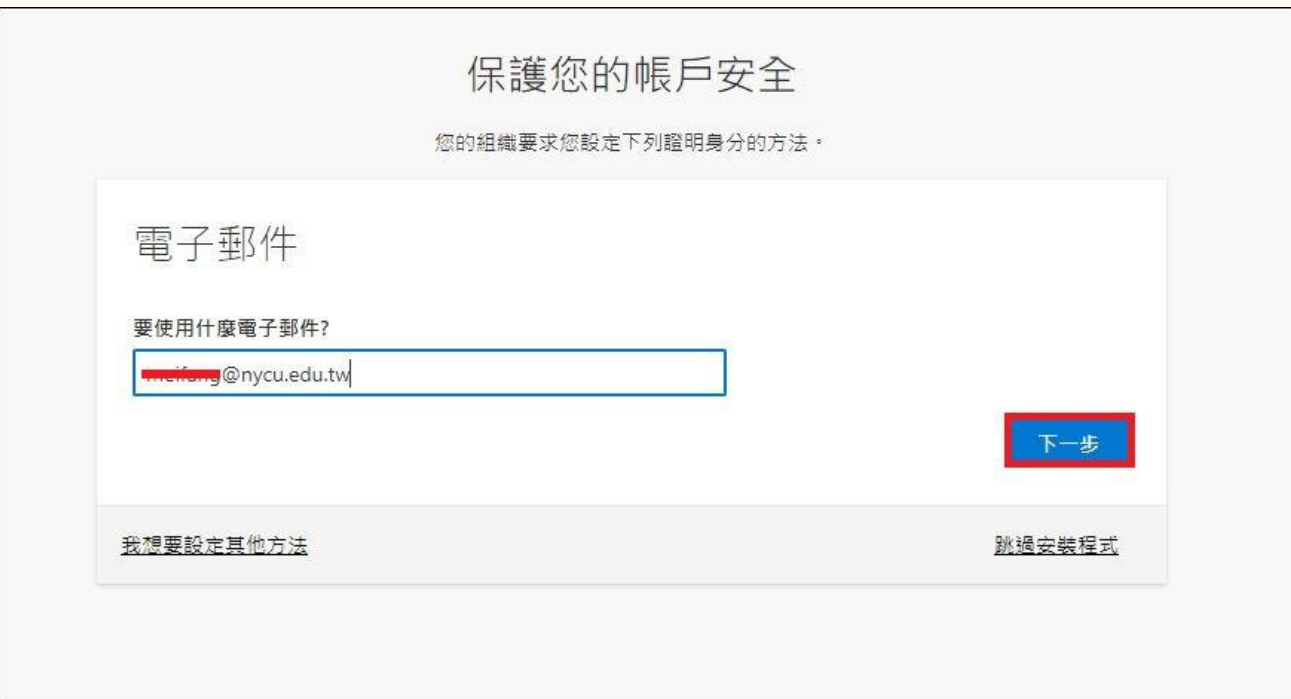

# 到信箱收信取得驗證碼

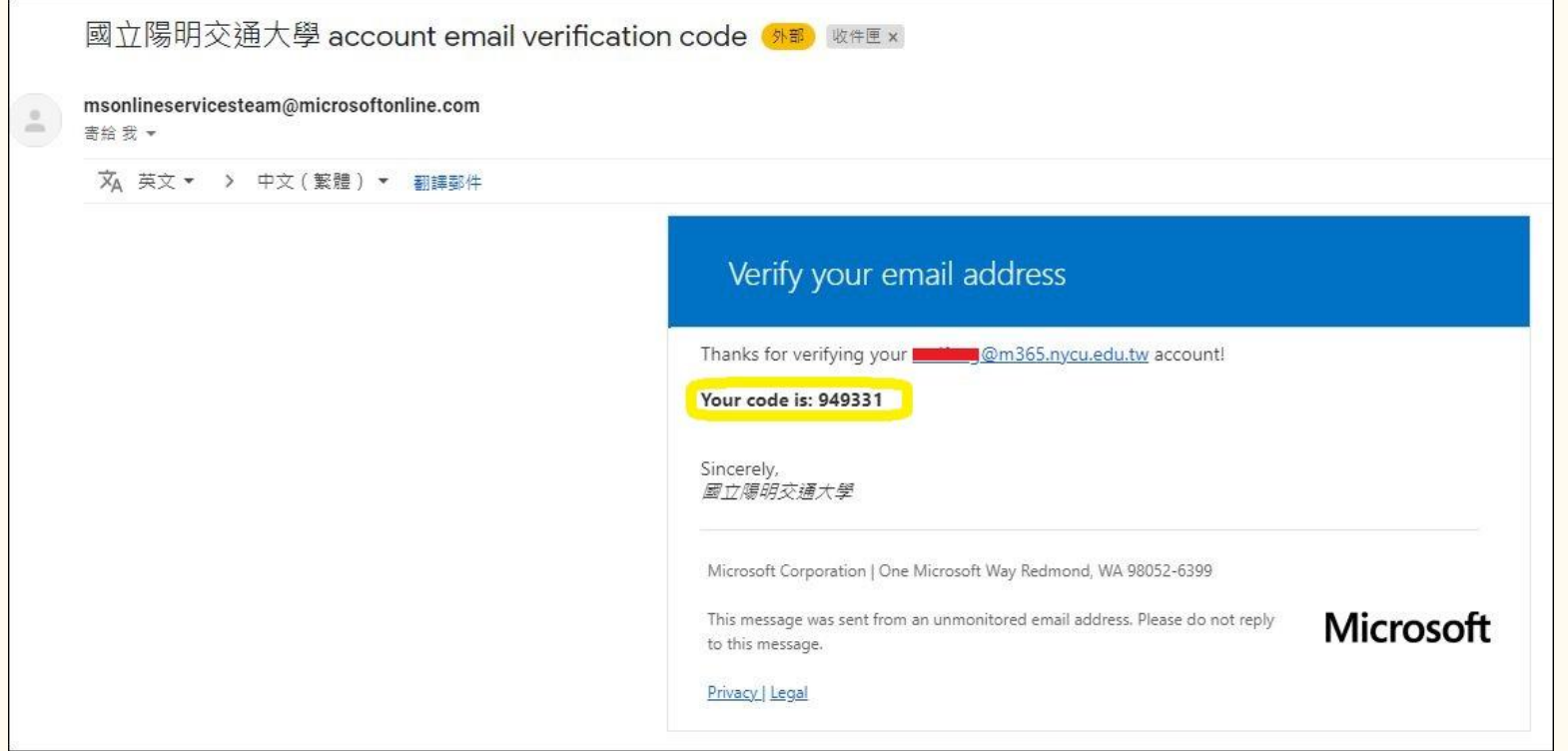

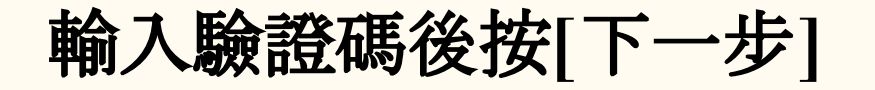

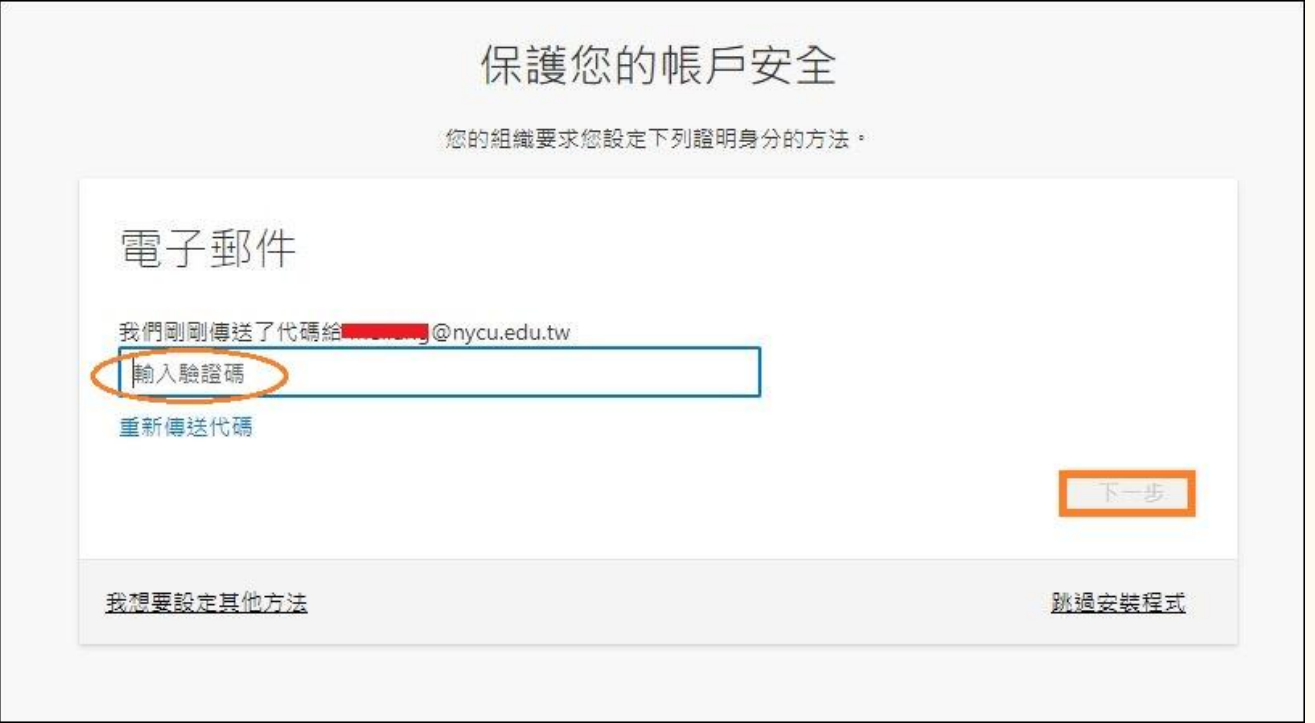

### 完成電子郵件驗證

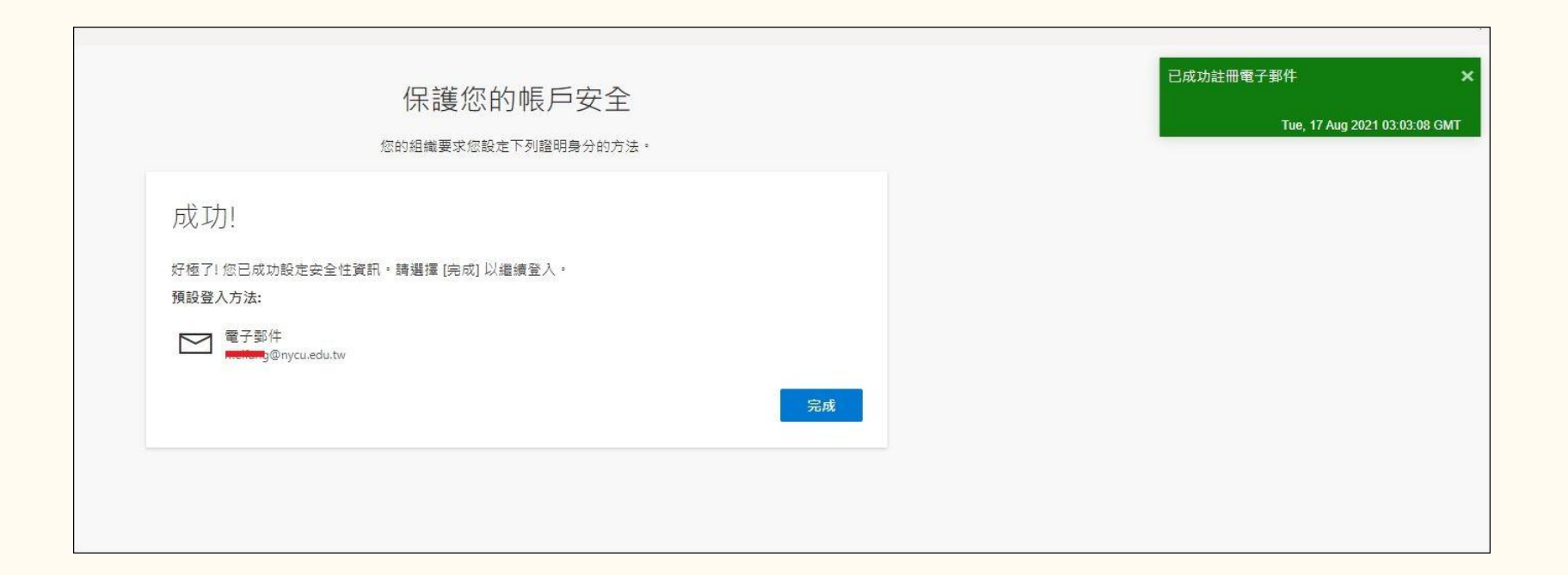

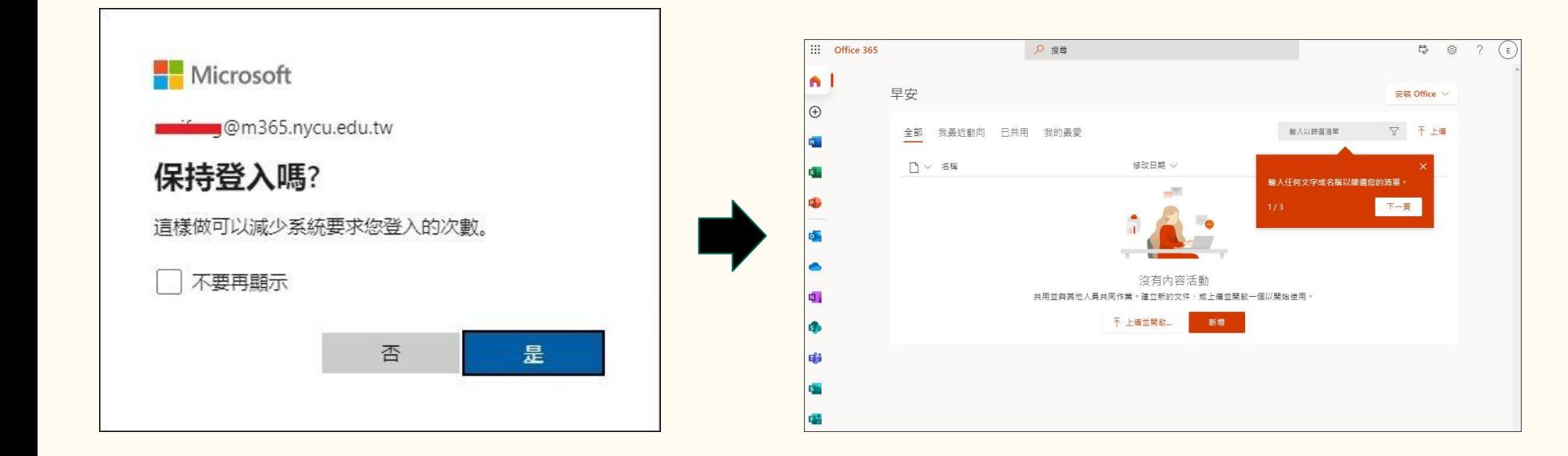

新增其他登入方法

#### **Step1**. 點選右上角[帳戶管 理員]圖示,選擇[檢視帳戶]

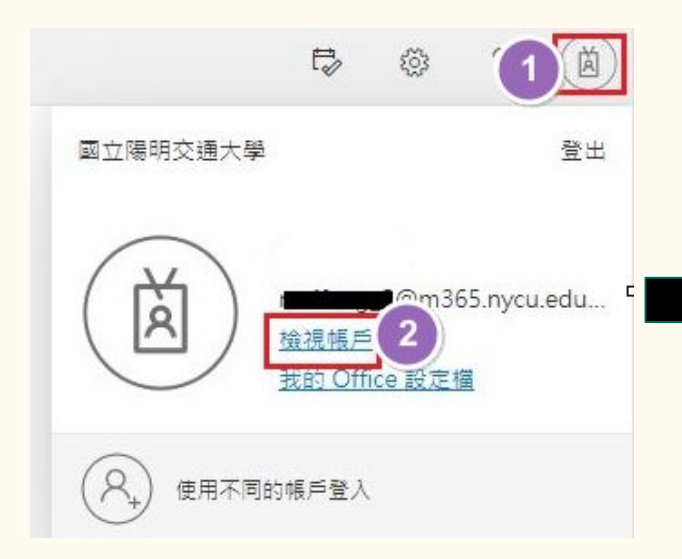

#### **Step2**. 於安全性資訊處點擊<更多資訊>

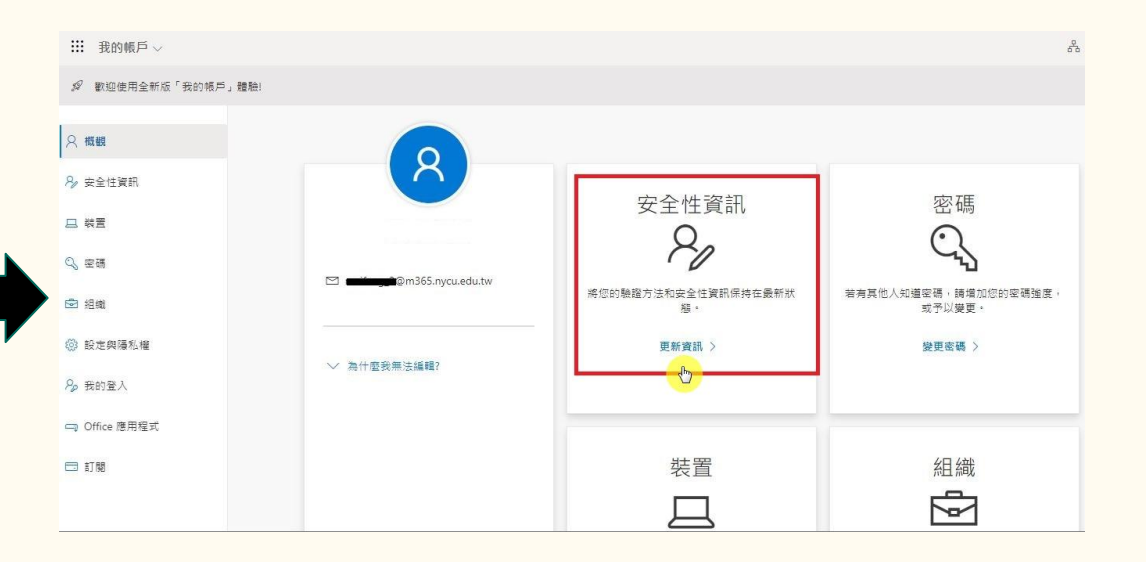

### **Step3.** 驗證身分

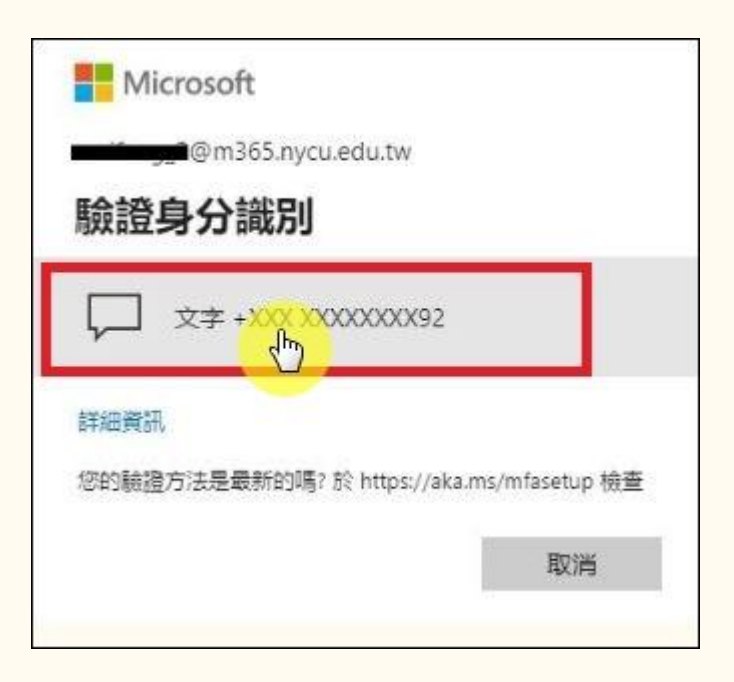

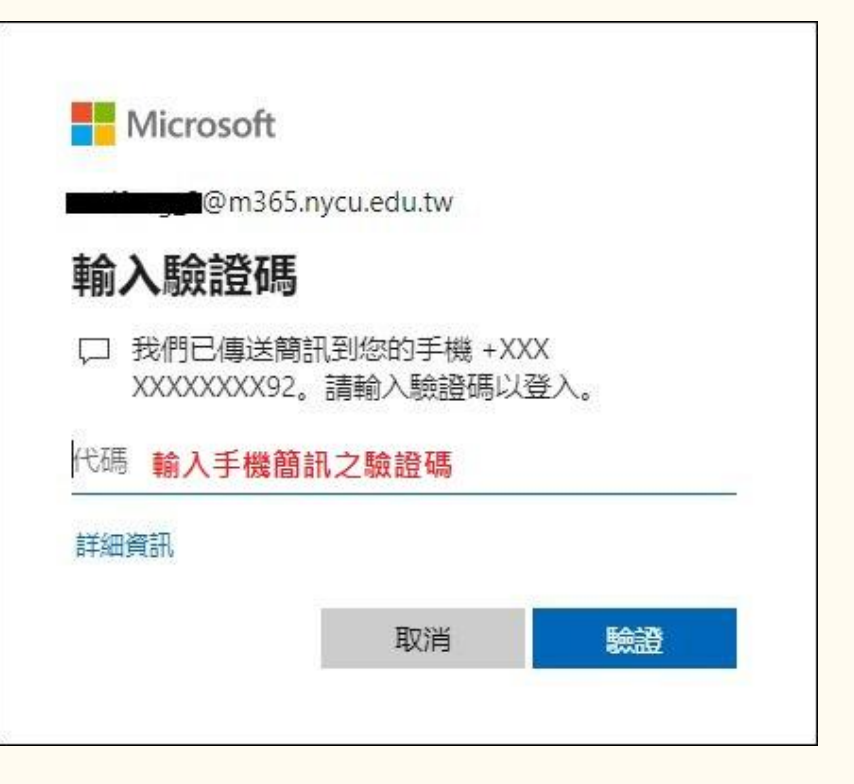

### **Step4.** 點擊**"+**新增登入方法**"**

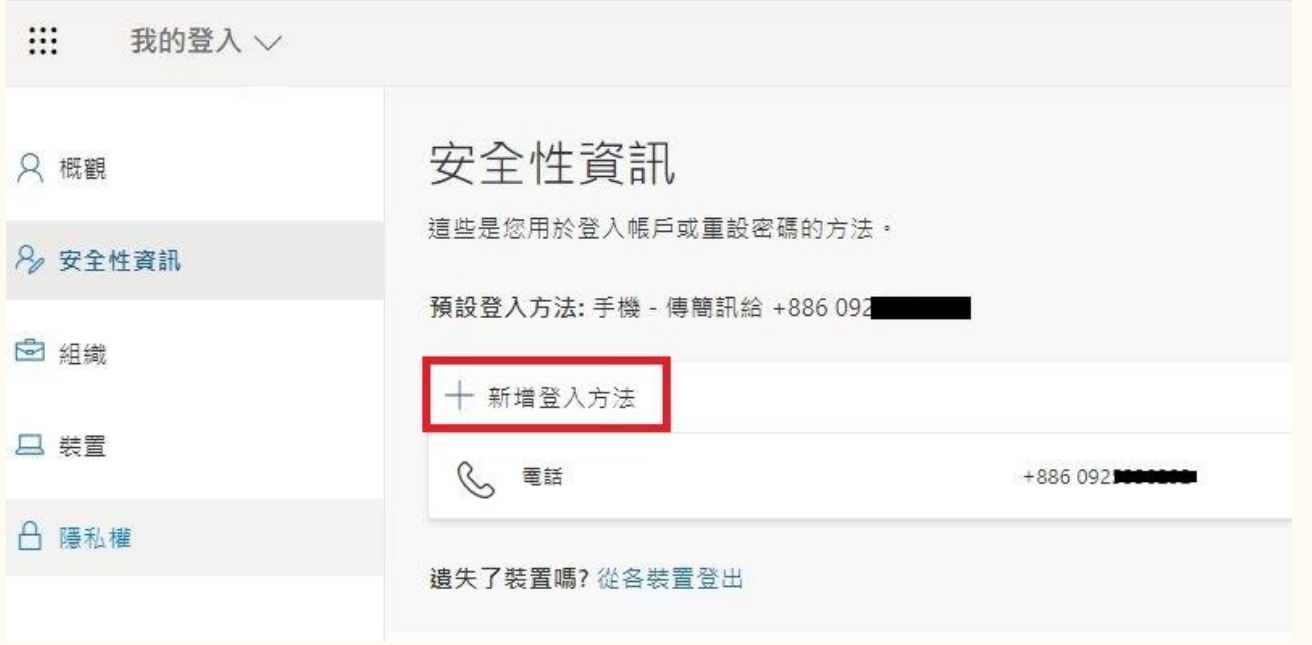

### **Step5.** 選擇要新增的方法**(Authenticator)**後,按**[**加入**]**

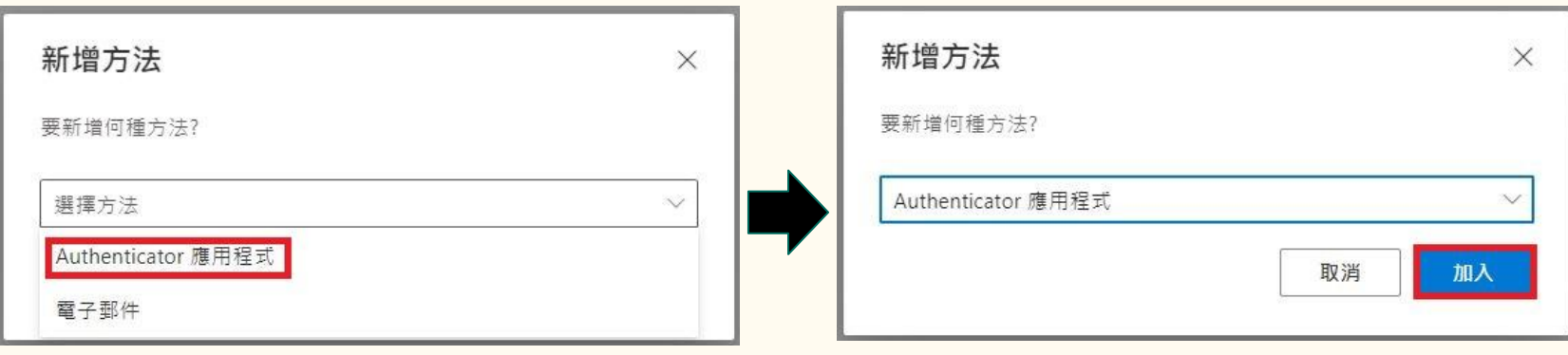

### **Step6.** 若您的手機已經有安裝**Google**的**Authenticator APP**  請點擊**[**我想要使用其他驗證器應用程式**]**

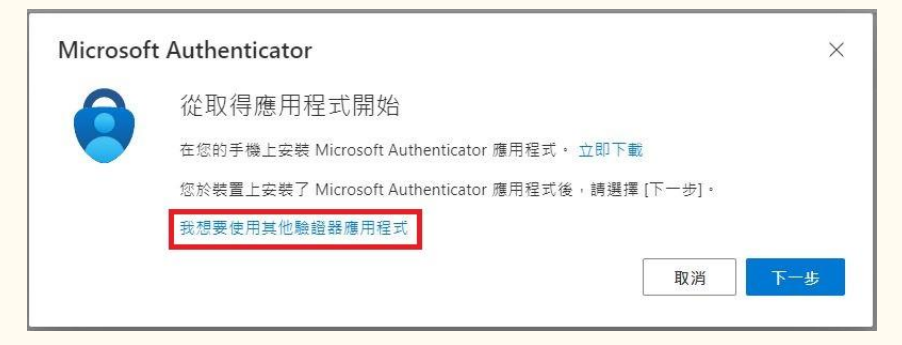

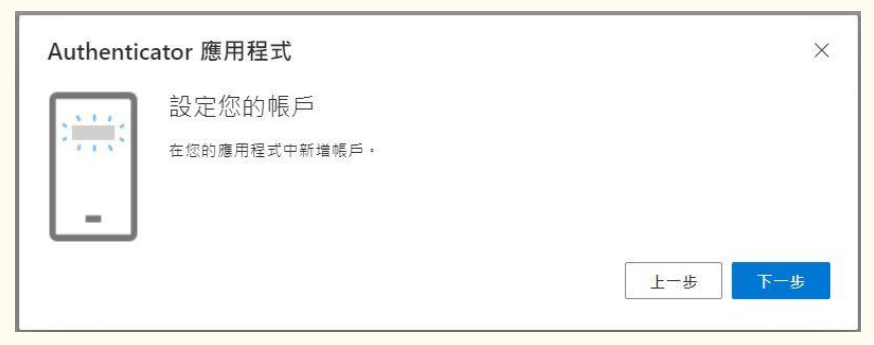

### **Step7**. 開啟手機**Authenticator APP**,點擊**+**,選擇掃描**QR** 圖碼, 按**[**下一步**]**

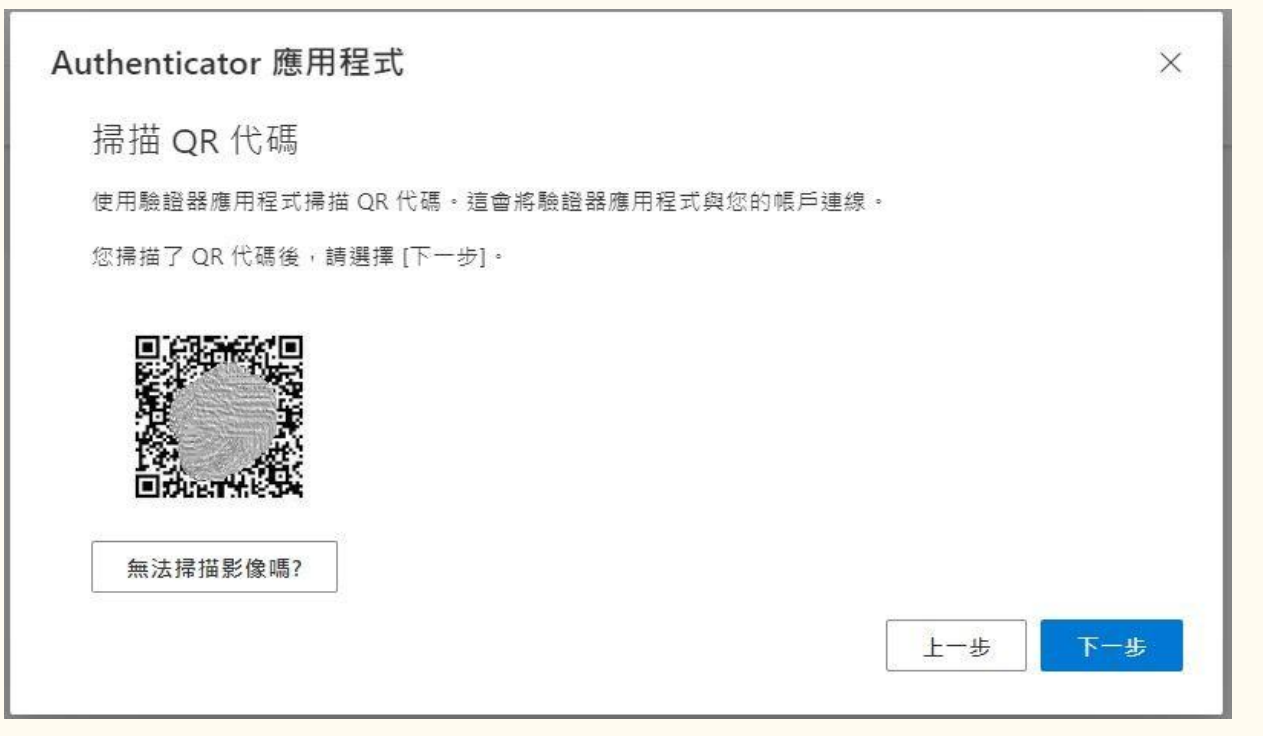

#### **Step8.** 輸入手機**Authenticator APP** 中顯示的**6**位數代碼,按**[**下一步**]** 即可完成設定

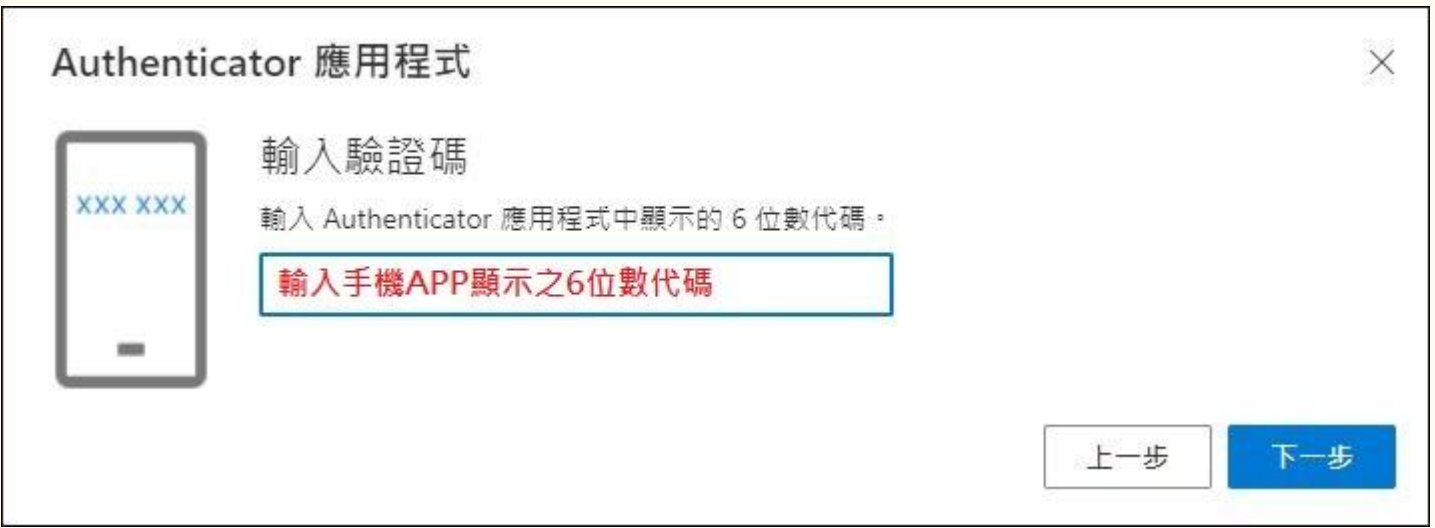

#### 完成新增以**Authenticator**應用程式登入

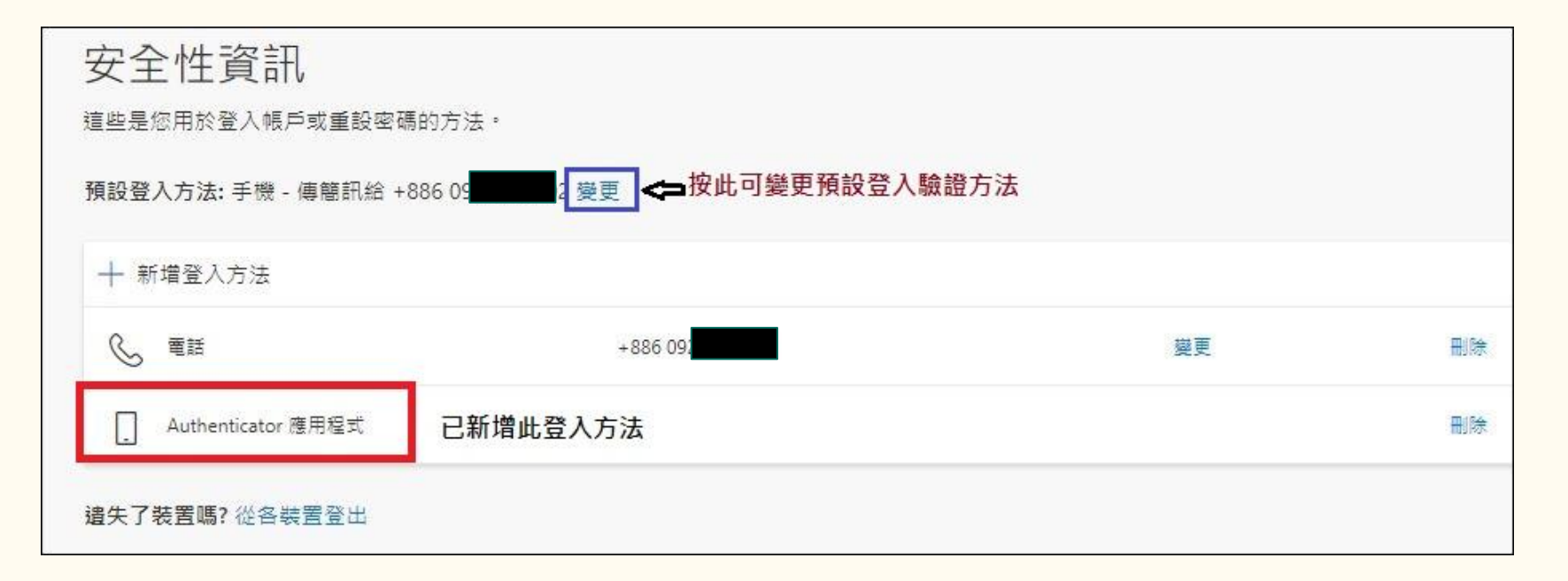